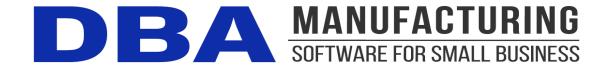

# **Multi-Company Setup**

Before you can install any additional company databases, you will first need to request a new license key for each new company. Email a request to accounting@dbasoftware.com. Please specify your current company name, and the name of the additional company you wish to create.

#### Installation:

Place DBAShortcut.exe in your main DBA Manufacturing program directory \Program
Files (x86)\DBA Manufacturing.

### **Creating a New Company (Perform this step from your main server)**

- 1. On your main server, create a new directory for the database in your current database subdirectory.
  - For example: C:\Program Files (x86)\DBA Manufacturing\Database\Company2\
- 2. In the multi-company setup email you received there is a new ejdb.fdb database file. Place this file in the directory you have created above.
- 3. Launch DBAShortcut.exe from your main program directory.
- 4. For Location, select "Local". This will fill in the Server Name field automatically.
- 5. Enter the full path to the database file you have created above. (C:\Program Files (x86)\DBA Manufacturing\Database\Company2\ejdb.fdb)
- 6. Enter the Company Name and select Save

You should now have a new Icon on your desktop that will launch your new database. If you are loading this company for the first time, you will be prompted for a License key and Company name. These must match exactly as you receive them from DBA Software.

## Client Setup (Perform this step from your Client Workstation)

To setup a multi-company shortcut on a client workstation to the new company database, you will first need to install the DBA Main Company Client. Please see the <u>Installation Guide</u> if you need to complete this step.

In order to use the DBAShortcut.EXE tool for creating shortcuts to a multi-company install on a Windows desktop, you will need to change a permissions setting in the registry prior to running the utility. Instructions on how to change the permissions on the Borland key in the Windows registry can be found here:

BDE Administrator freezing up when attempting to edit settings

After you have installed a DBA Main Company Client and changed the permissions on the Borland key in the registry, you can use the DBAShortcut.exe file to install a multi-company client. Here are those steps:

- 1. Map a drive to the DBA Manufacturing folder at the server.
- 2. Launch DBAShortcut.exe from your mapped drive to your server, for example: X:\DBAShortcut.exe (where X: is your mapped drive to your server)
- 3. For Location, select "Remote". This should be checked by default
- 4. Enter the Server Name of the computer where the new database file exists
- 5. Enter the full path to the ejdb.fdb file as if viewing it from the server. Do NOT enter the path relative to the client. So, in our example, this setting would be C:\Program Files (x86)\DBA Manufacturing\Database\Company2\ejdb.fdb as opposed to X:\Database\ejdb.fdb.
- 6. Enter the Company Name and select Save

You should now have a new icon on your desktop that will launch your new database. If you are loading this company for the first time, you will be prompted for a License key and Company name. These must match exactly as you receive them from DBA Software.

#### **Multi-Company Comments**

- You will need to setup users for each company in Admin User Setup. Each database has a unique set of users. This will allow you to restrict access to only authorized individuals for each company. There is not a way to copy User Setup info from company to company.
- All screen modifications and setup customizations are company specific and do not apply across companies. You will need to setup each respective company individually to your preferences.
- All companies share a common reports folder. All forms and reports will present the
  company name in the header automatically depending on which company you are in. If
  you would like to store modifications to forms specific to one company, you should
  save the modified formats against the Sales Order Types and PO Types.